## **Indicazioni per l'inserimento della programmazione su ARGO**

- 1. Collegarsi ad ARGO DID UP, preferibilmente usando un browser (Internet Explorer, Mozilla, Chrome, Safari, …). La funzione è attiva anche per l'APP in uso per i tablet ma non sempre è facile allegare i files. L'inserimento non può essere effettuato usando l'APP del cellulare.
- 2. Selezionare la sezione **DIDATTICA** e dal menù scegliere **"Programmazione Didattica"**, se presenti verranno visualizzati i file inseriti in precedenza

Men

Ý E  $\frac{1}{2}$ 

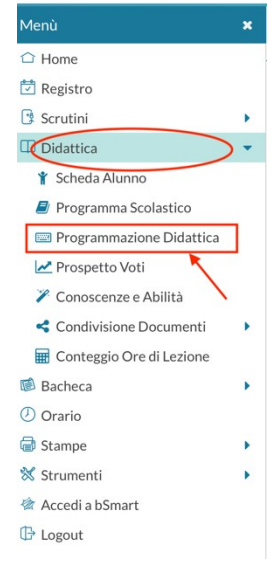

3. Procedere all'inserimento della programmazione cliccando semplicemente su **Aggiungi**

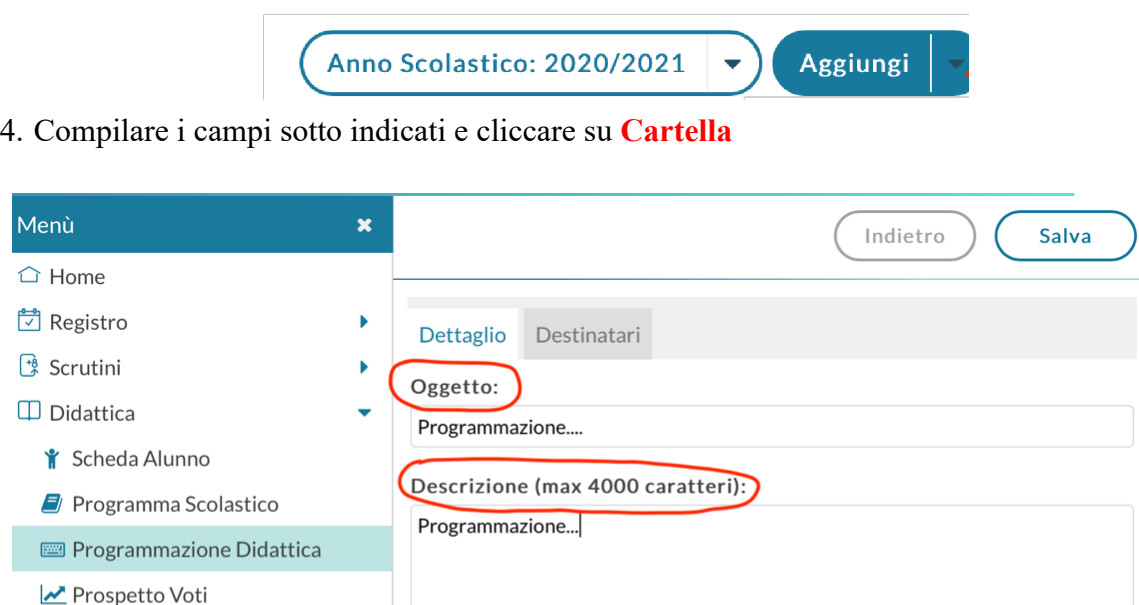

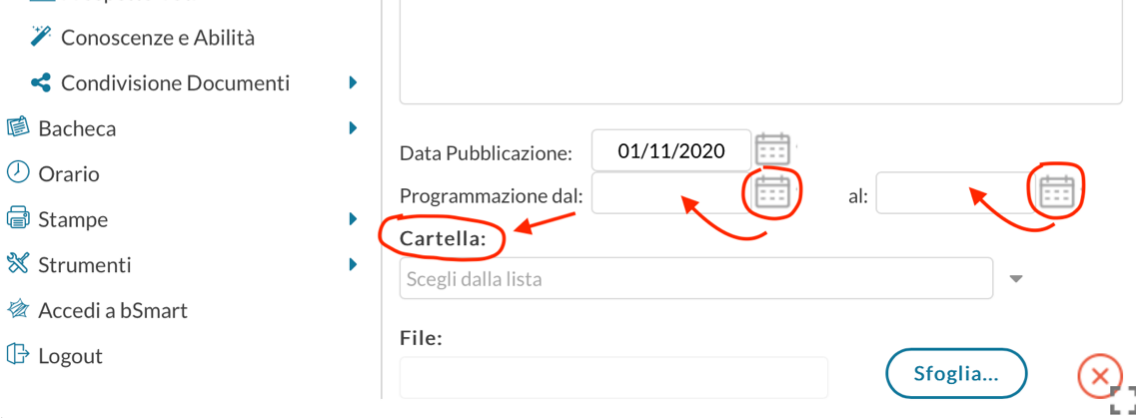

5. Le cartelle delle singole classi dovranno contenere la programmazione di classe (che inserirà il Coordinatore) e le programmazioni dei singoli docenti. **I file devono essere in formato PDF.** I coordinatori di Dipartimento provvederanno ad inserire le programmazioni di Dipartimento nella cartella specifica, già presente.

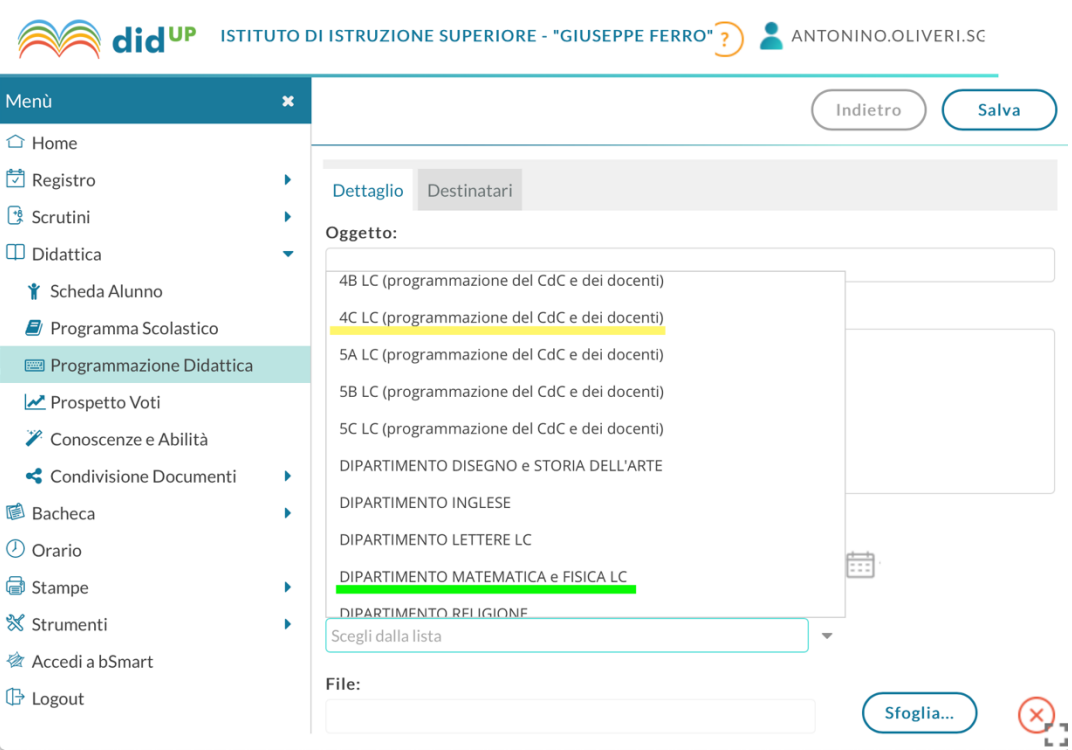

6. Una volta selezionata la cartella bisogna inserire il **file da allegare** cliccando su **Sfoglia**

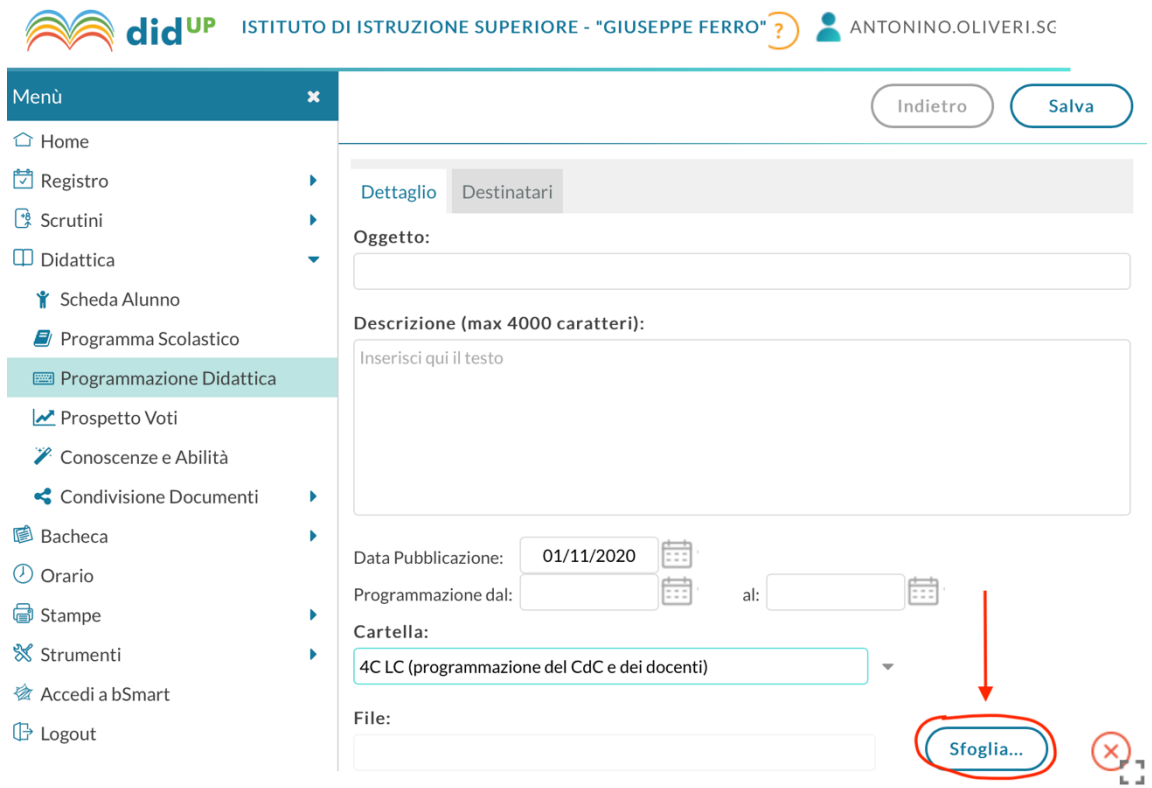

7. A questo punto si passa ai **Destinatari**. Per le **programmazioni di Classe e personali** bisogna selezionare **Classi singole** e **cliccare su Scegli,** 

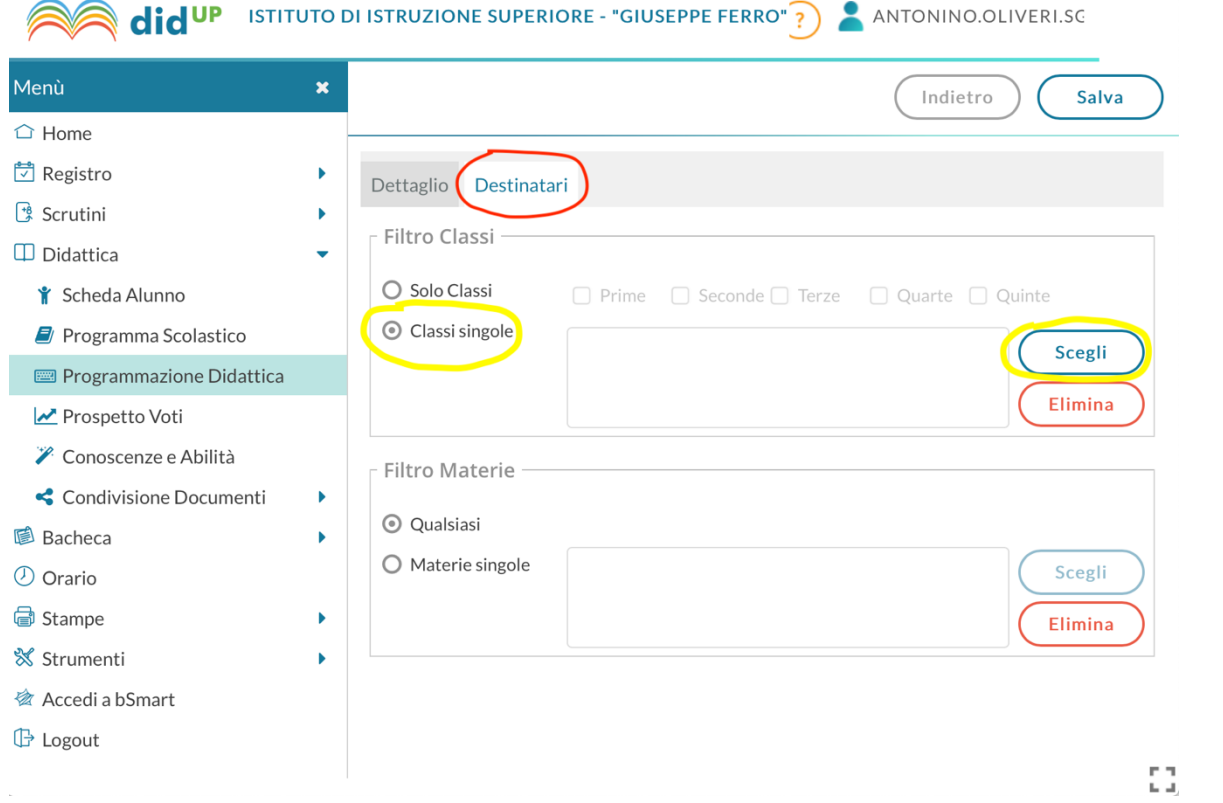

## selezionare la classe e dare **Conferma**

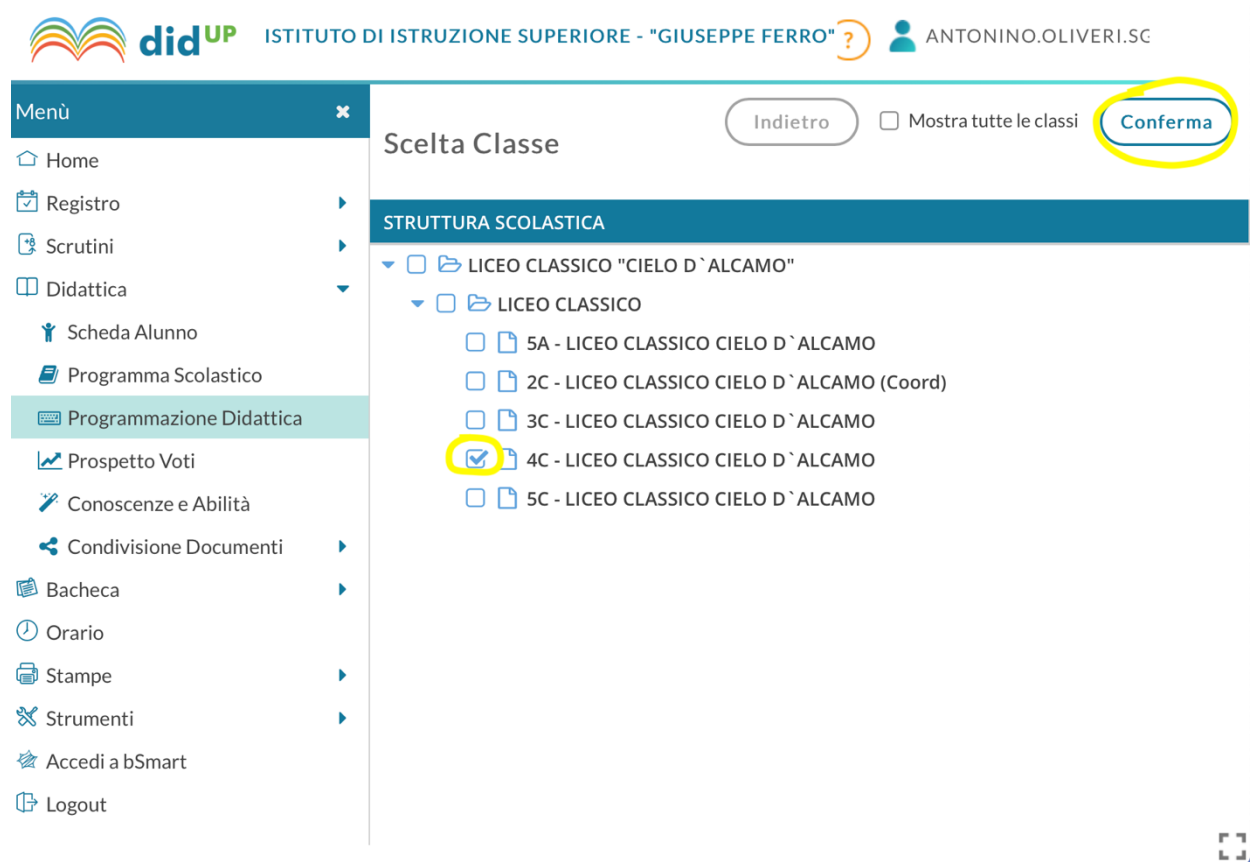

8. Dopo aver dato la conferma si ritornerà nella videata precedente e bisognerà **salvare**

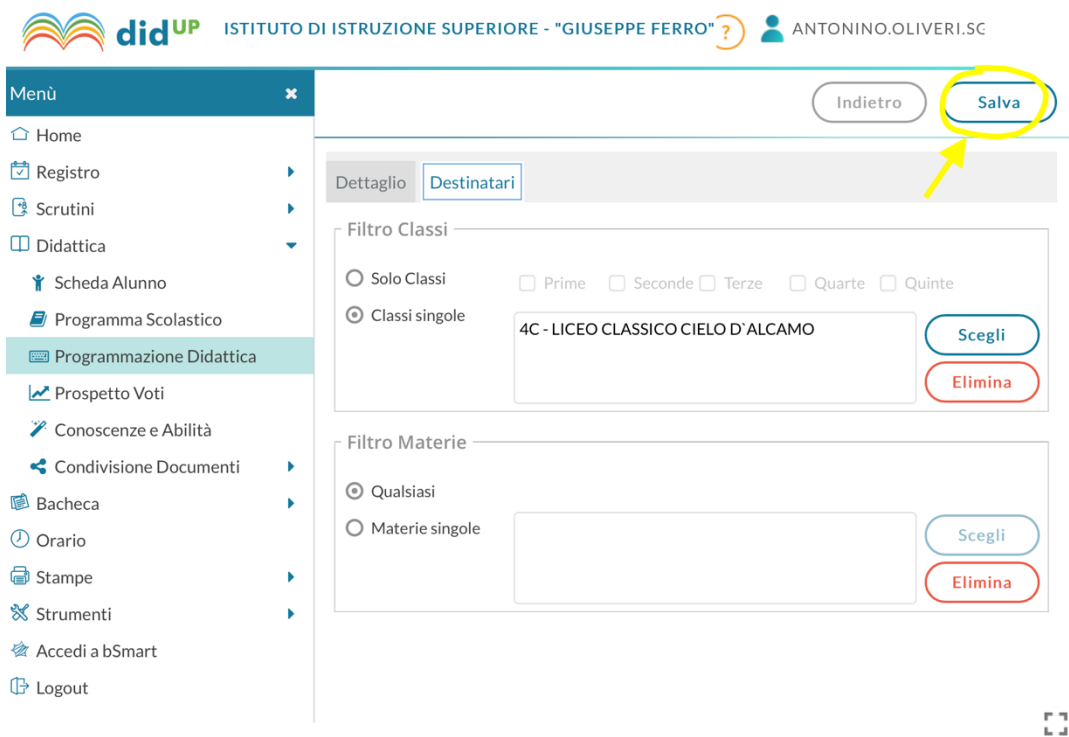

9. Per la **programmazione di dipartimento**, nella finestra destinatari, bisognerà spuntare **Classi singole** e selezionarle tutte o quelle a cui volete destinarla e **confermare**

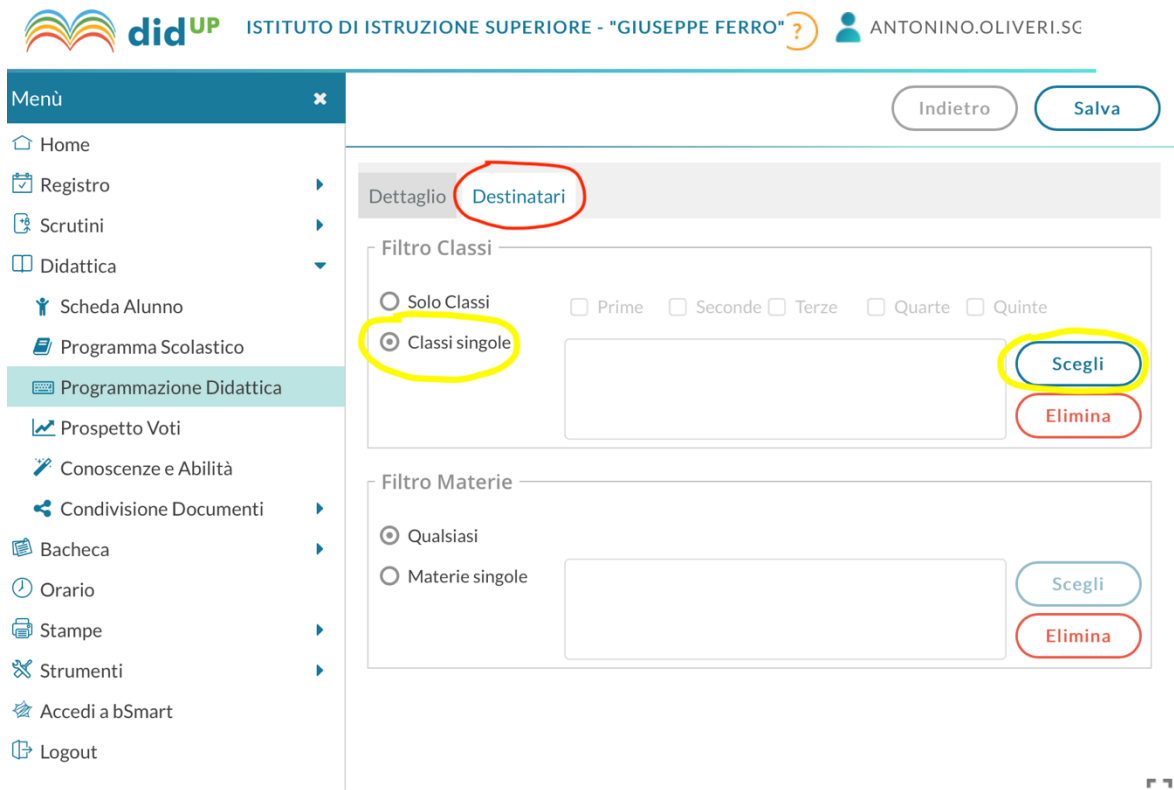

**did<sup>up</sup>** ISTITUTO DI ISTRUZIONE SUPERIORE - "GIUSEPPE FERRO"

(?) ANTONINO.OLIVERI.SO

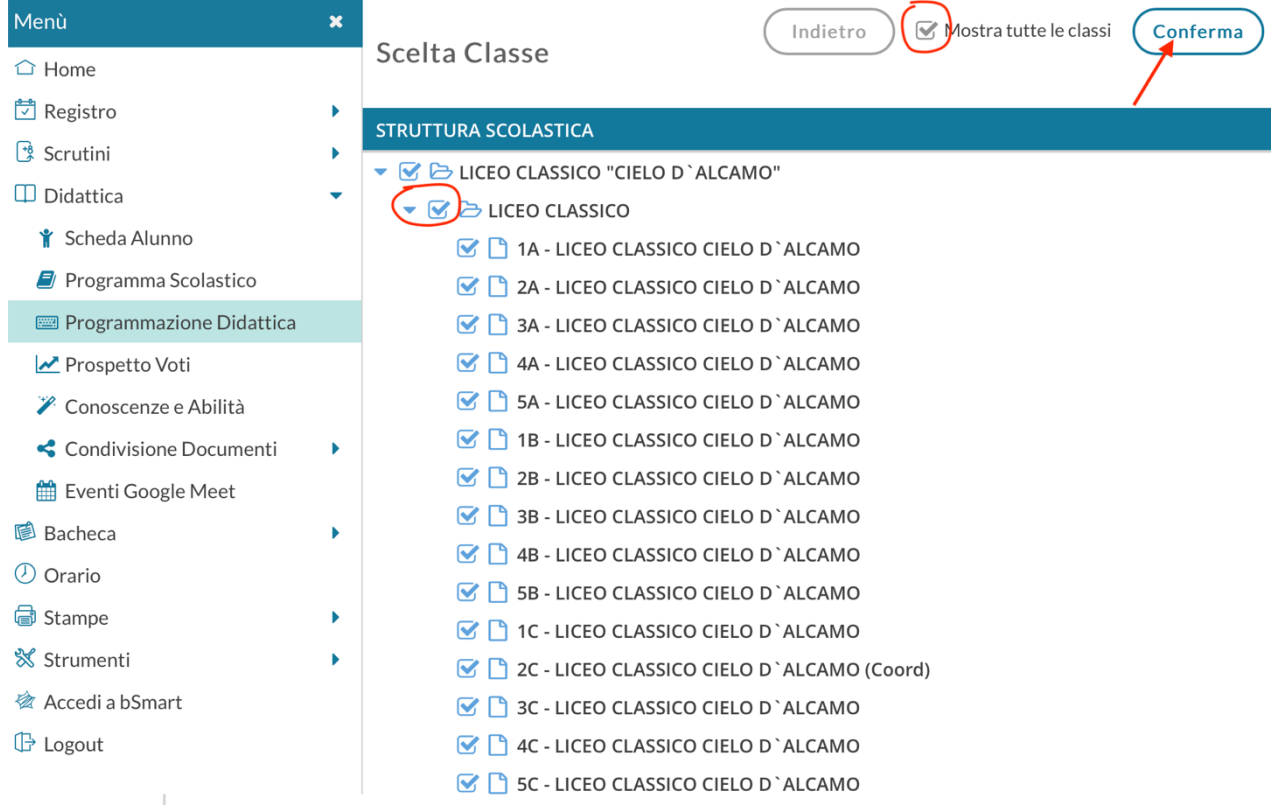

Quindi spuntare **Materie singole** e cliccare **Scegli,**

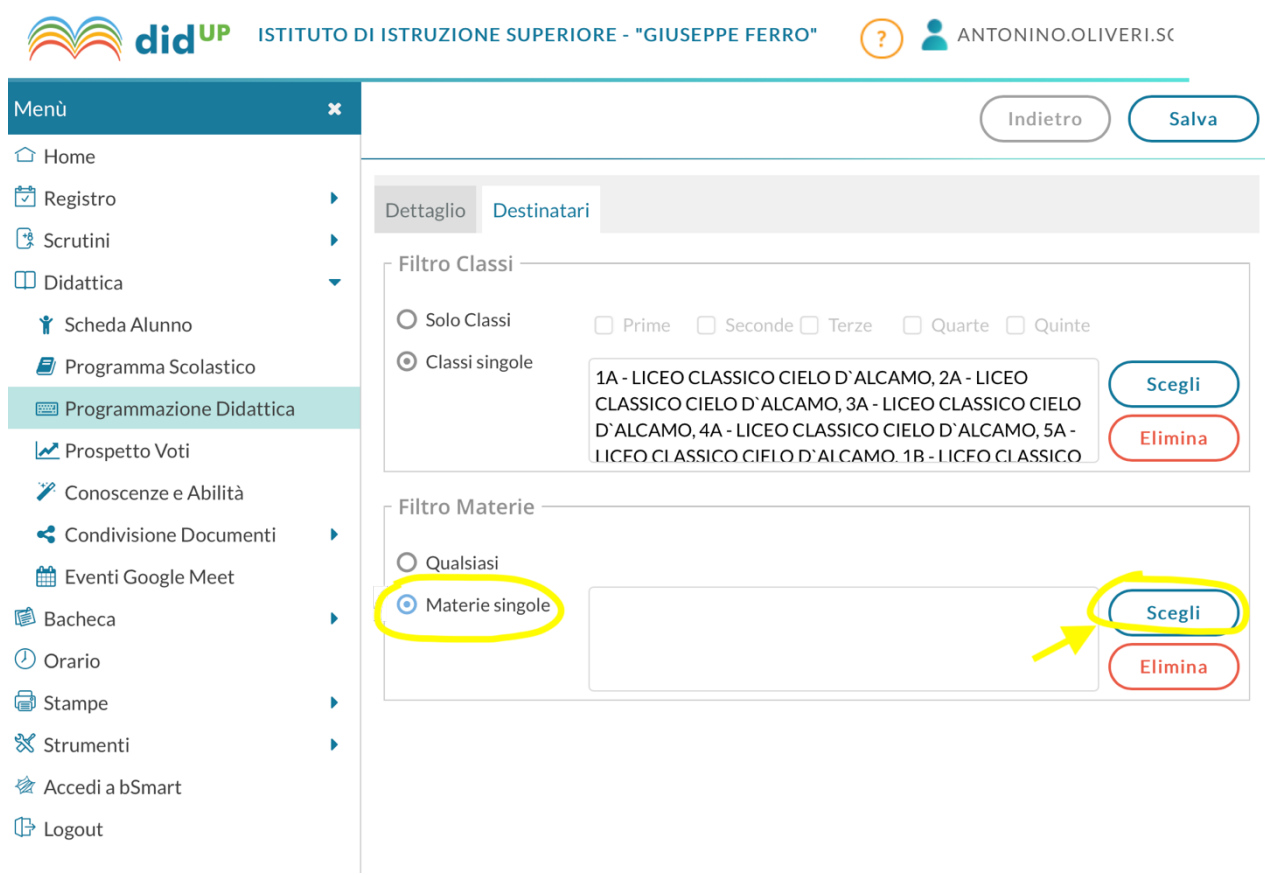

selezionare la materia e **confermare**

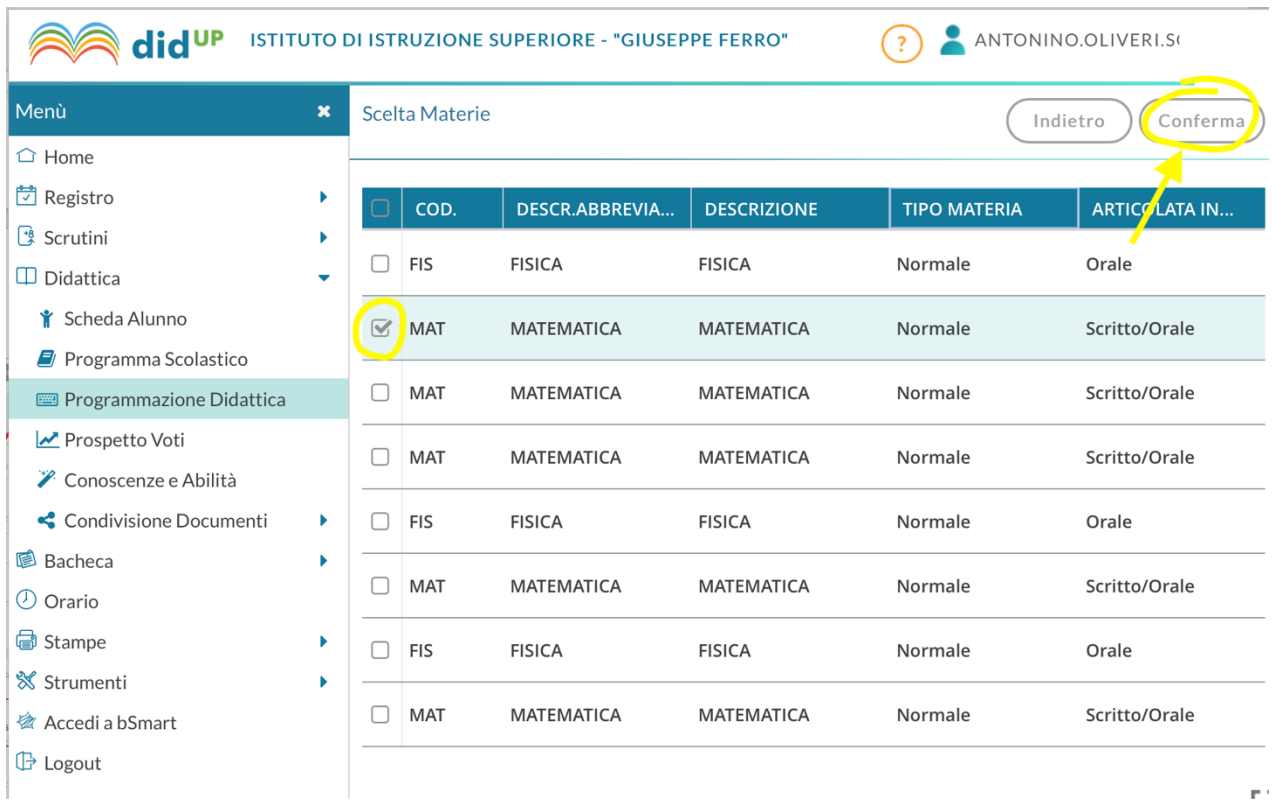

## 10. Tornati alla schermata precedente cliccare su **Salva**

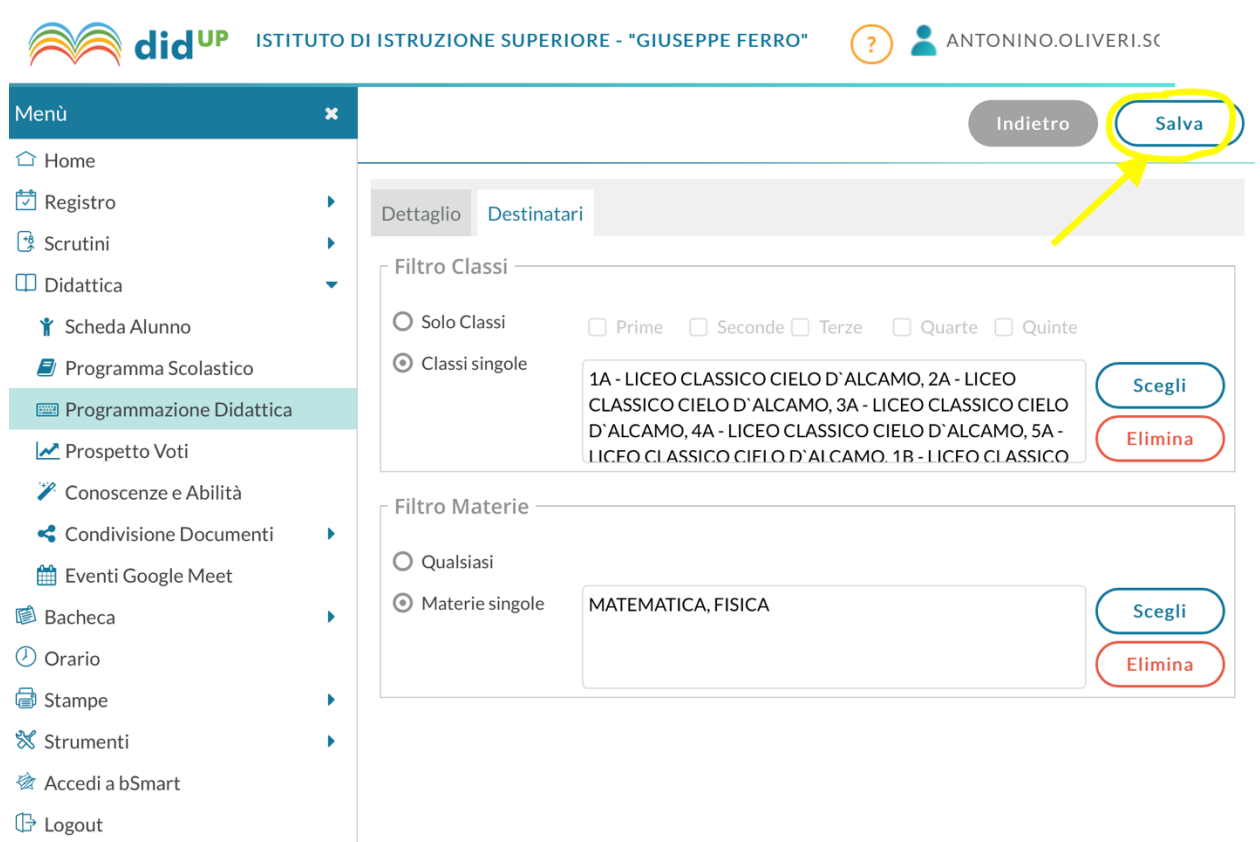